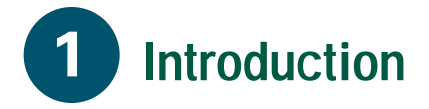

Le routeur d'accès câblé Cisco DVB CAR100 relie un réseau de télévision par câble (CATV) à un ordinateur ou à un concentrateur Ethernet auquel sont connectés un ou plusieurs PC. Le Cisco DVB CAR100 permet une communication bidirectionnelle des données à haut débit.

La version PC du Cisco DVB CAR100 peut relier un ordinateur au réseau CATV, tandis que la version LAN du Cisco DVB CAR100 peut relier jusqu'à 20 ordinateurs au réseau à l'aide d'un concentrateur Ethernet (non inclus).

## **Références**

Avant d'installer le Cisco DVB CAR100, vérifiez si vous disposez d'une copie du *Cisco DVB CAR100 Cable Access Router Installation and Setup Guide* (document Cisco numéro 78-10685-01).

Si vous ne disposez pas d'une copie imprimée, vous pouvez le télécharger depuis notre site Web à l'adresse http://www.cisco.com, http://www-china.cisco.com ou à l'adresse http://www-europe.cisco.com.

## **Environnement système requis**

Cette section décrit l'environnement matériel requis pour installer et utiliser le Cisco DVB CAR100.

#### **Version PC du Cisco DVB CAR100:**

- Ordinateur équipé d'une carte réseau Ethernet
- Câble croisé Ethernet (non inclus)
- Câble coaxial (non inclus)
- Bloc d'alimentation

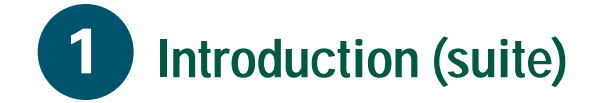

#### **Version LAN du Cisco DVB CAR100:**

- Jusqu'à 20 ordinateurs équipés de cartes réseau Ethernet
- Concentrateur Ethernet (non inclus)
- Câble droit Ethernet (non inclus)
- Câble coaxial (non inclus)
- Bloc d'alimentation

## **Si vous avez besoin d'aide**

Pour obtenir une assistance technique, contactez le constructeur de votre équipement ou le fournisseur de services CATV.

Vous trouverez dans cette section les informations nécessaires à l'installation du Cisco DVB CAR100. Reportez-vous au *Cisco DVB CAR100 Cable Access Router Installation and Setup Guide* pour des illustrations et des instructions d'installation détaillées.

La figure suivante illustre les connecteurs du panneau arrière du Cisco DVB CAR100 auxquels il convient de connecter chacun des câbles.

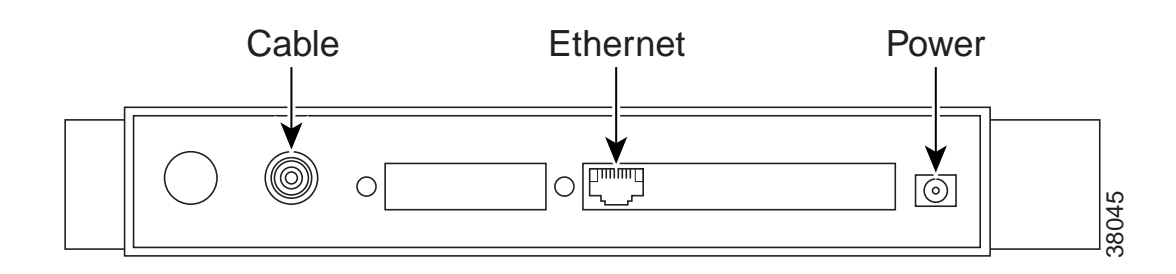

- **Étape 1** Reliez le Cisco DVB CAR100 au réseau CATV : Connectez le câble coaxial à la prise murale du réseau CATV et le socket étiqueté **Cable** à l'arrière du Cisco DVB CAR100.
- **Étape 2** Connectez le Cisco DVB CAR100 à l'ordinateur ou au concentrateur : Si vous disposez de la version PC du Cisco DVB CAR100, utilisez un câble **croisé** Ethernet pour connecter le socket étiqueté **Ethernet** à la carte réseau Ethernet de l'ordinateur. Si vous disposez de la version LAN du Cisco DVB CAR100, utilisez un câble **droit** Ethernet pour connecter le socket étiqueté **Ethernet** à la carte réseau Ethernet du concentrateur.
- **Étape 3** Pour la version LAN du Cisco DVB CAR100 uniquement : Reliez les ordinateurs au concentrateur Ethernet conformément aux instructions du constructeur.
- **Étape 4** Connectez le bloc d'alimentation au socket étiqueté **Power** situé à l'arrière du Cisco DVB CAR100, puis reliez le bloc d'alimentation à la prise électrique murale.
- *Remarque : Utilisez exclusivement le bloc d'alimentation fournie avec le Cisco DVB CAR100.*

#### $\boldsymbol{3}$ **Configuration des ordinateurs**

Les procédures d'installation sont à présent terminées et votre Cisco DVB CAR100 est installé. Le Cisco DVB CAR100 est préconfiguré pour être intégralement utilisé par les utilisateurs finals. Vous devrez néanmoins configurer les ordinateurs connectés de manière à ce qu'ils communiquent avec le réseau CATV.

*Remarque : Pour tous systèmes : utiliser les paramètres TCP/IP de votre fournisseur de services CATV ou, à défaut d'autres valeurs, celles du* **Tableau des paramètres TCP/IP** *ci-dessous. Reportez-vous à la documentation relative à votre système d'exploitation pour connaître les procédures de configuration de TCP/IP.*

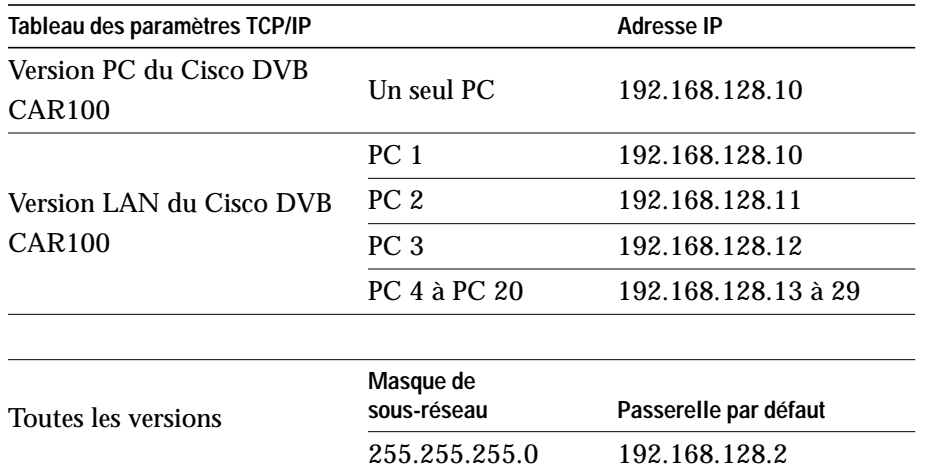

## **Configuration de TCP/IP pour Windows 95/98**

- **Étape 1** Choisissez **Démarrer>Paramètres>Panneau de configuration**, puis cliquez sur **Réseau**
- **Étape 2** Cliquez sur l'onglet **Configuration**.
- **Étape 3** Choisissez l'entrée **TCP/IP**➠**[votre carte Ethernet]** , cliquez sur **Propriétés**, puis sur l'onglet **Adresse IP**.
- **Étape 4** Cliquez sur **Spécifier une adresse IP**, entrez les valeurs d'adresse IP et de masque de sous-réseau en vous reportant au **Tableau des paramètres TCP/IP** ci-dessus de manière à configurer les paramètres TCP/IP de votre PC.
- **Étape 5** Cliquez sur l'onglet **Passerelle**, puis entrez les valeurs de la passerelle par défaut en vous reportant au **Tableau des paramètres TCP/IP**.
- **Étape 6** Choisissez **Configuration DNS**, cliquez sur **Activer DNS**, puis entrez les informations relatives au serveur DNS fournies par votre fournisseur de services CATV.
- **Étape 7** Cliquez sur **OK**, puis redémarrez éventuellement l'ordinateur.

*Remarque : Si vous disposez de la version LAN du CAR100, répétez les étapes 1 à 7 pour chaque PC connecté.*

### **Configuration de TCP/IP pour Windows NT**

- **Étape 1** Choisissez **Démarrer>Paramètres>Panneau de configuration**. Cliquez ensuite sur **Réseau**, puis sur **>Protocoles.**
- **Étape 2** Sélectionnez l'entrée **Protocoles TCP/IP** dans la liste. Cliquez ensuite sur **Propriétés**, puis sur l'onglet **Adresse IP**.
- **Étape 3** Cliquez sur **Spécifier une adresse IP**. Si aucune autre donnée de configuration n'est fournie par votre fournisseur de services CATV, entrez les valeurs contenues dans le **Tableau des paramètres TCP/IP** ci-dessus.
- **Étape 4** Cliquez sur **Appliquer**.
- **Étape 5** Cliquez sur l'onglet **DNS** et entrez les informations relatives au serveur DNS fournies par votre fournisseur de services CATV.
- **Étape 6** Cliquez sur **OK**, puis redémarrez éventuellement l'ordinateur
- *Remarque : Si vous disposez de la version LAN du CAR100, répétez les étapes 1 à 6 pour chaque PC connecté.*

Les PC sont à présent prêts à accéder au réseau CATV à l'aide du Cisco DVB CAR100.

### **Conseils de dépannage**

Pour obtenir des informations détaillées sur le dépannage, reportez-vous au *Cisco DVB CAR100 Cable Access Router Installation and Setup Guide*.

À l'issue de la procédure d'initialisation, la LED d'alimentation à l'avant du Cisco DVB CAR100 doit être allumée en vert. Dans le cas contraire, le modem ne fonctionne pas correctement.

### **Sécurité**

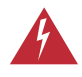

**Avertissement** Assurez-vous que l'air circule librement autour du Cisco DVB CAR100 et contrôlez le bloc d'alimentation de manière à éviter toute surchauffe.

**Français**

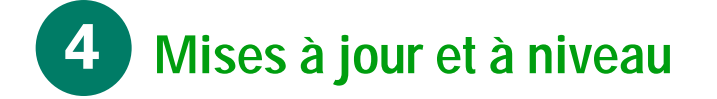

# **Mises à jour et à niveau**

Les mises à jour du Cisco DVB CAR100 sont exécutées automatiquement par le fournisseur de services CATV par le biais du réseau CATV et ne nécessitent donc aucune intervention de l'utilisateur.

*Remarque : Cisco conseille de laisser en permanence le modem sous tension de manière à ce que les mises à jour puissent s'exécuter automatiquement.*

## **Mise à niveau du Cisco DVB CAR100**

Pour mettre à niveau le Cisco DVB CAR100, de la version PC à la version LAN contactez le fournisseur de services CATV.